*How To include* **"Add-ons"** to my Platform Registration Here's how to add **Guided Tour of DC** outing, **Merchandise**, and/or **Garage Parking** to your previously registered participants.

- 1. Log in to the registration portal.
- 2. Click the **View/Edit Registration (Returning User)** at the bottom of the page.

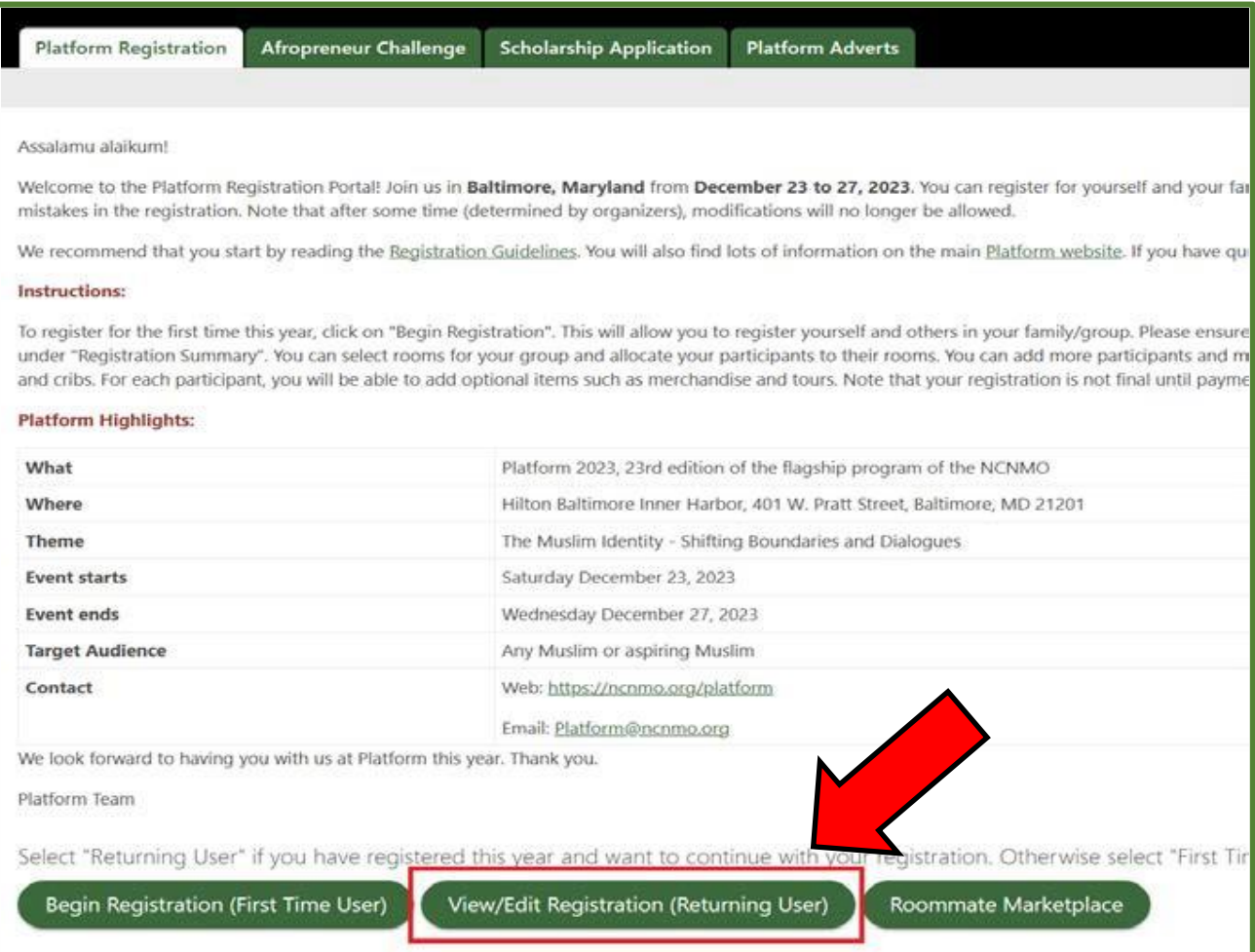

## 3. Click on **Details**.

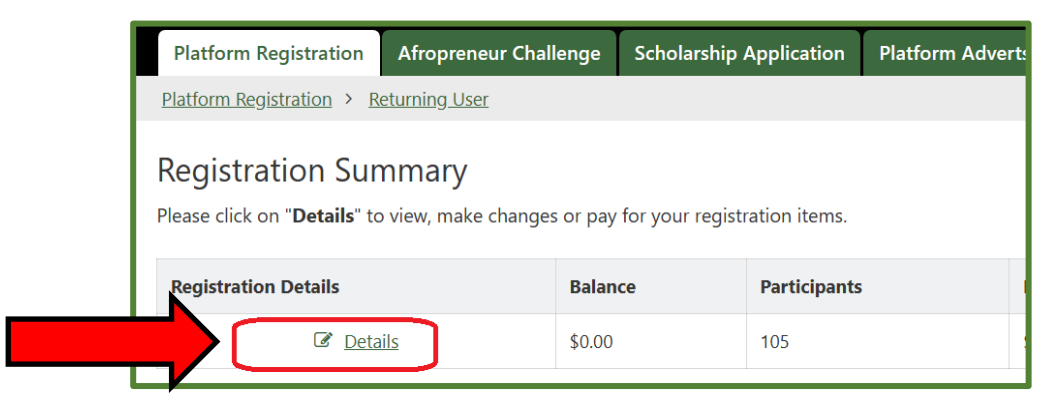

4. Under "My Participants", click the **view/edit** link under the "Addons" column for the attendee you wish to add items to.

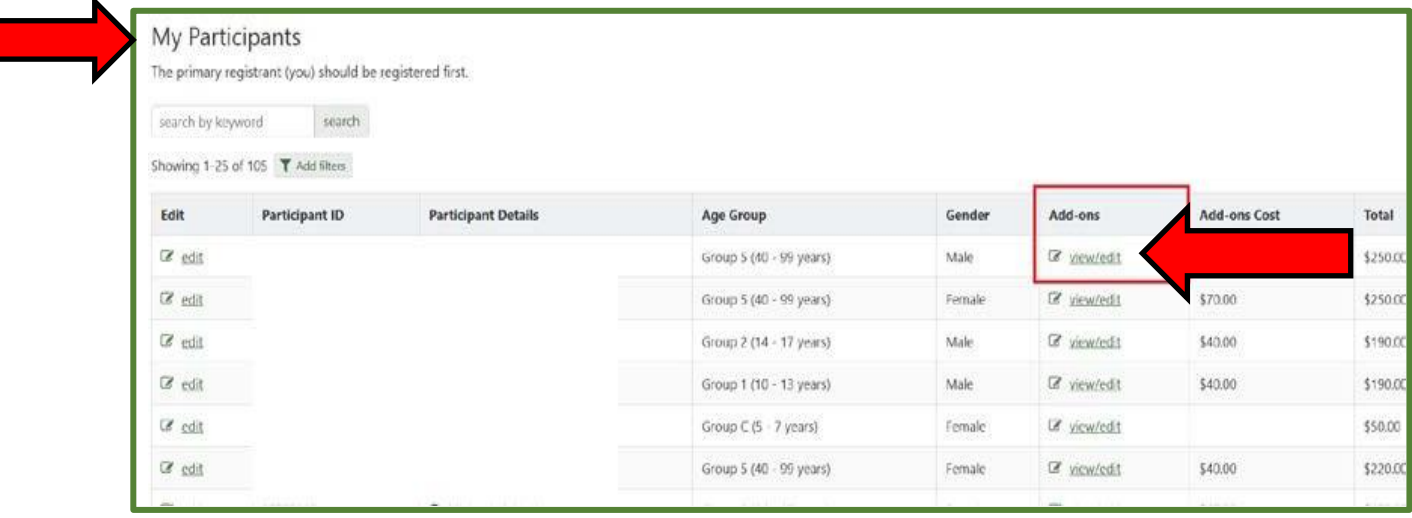

5. Under Add Optional Item, click the drop-down list under the **Select Optional Item**

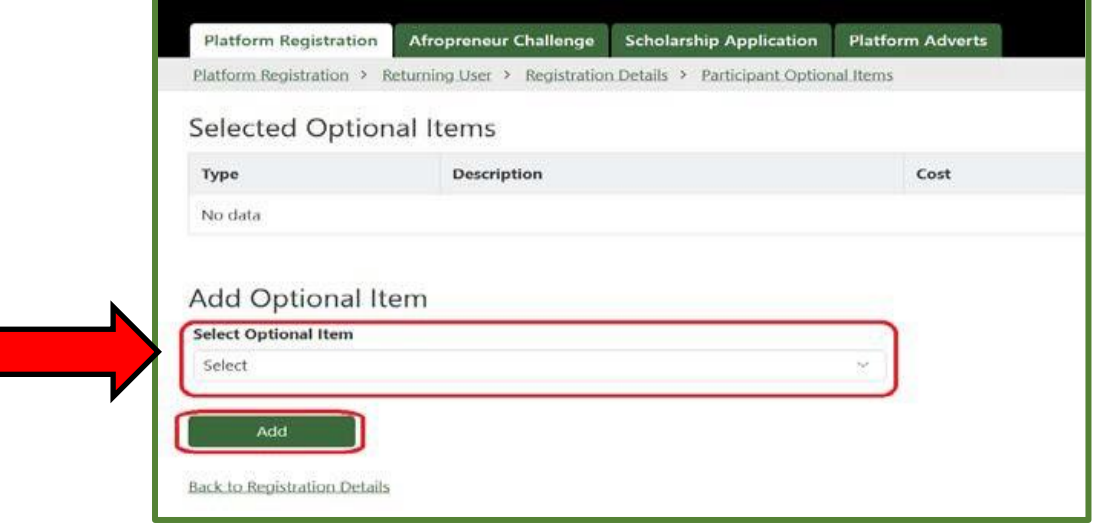

- 6. Type in the search bar or scroll down the list to **select the item** you want to add:
	- **For DC Outing:** select **"Guided Tour of DC (\$40.00)"**

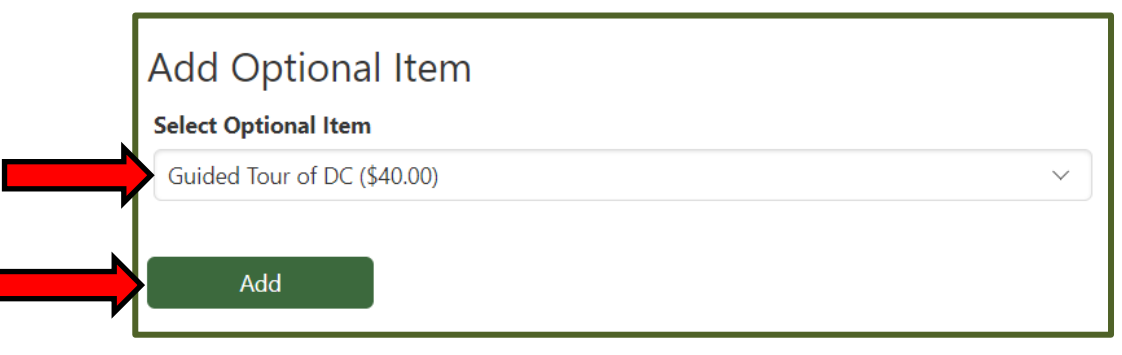

• **For Sweatshirts:** Pay attention to **color** and the **size** you want. Each type is listed individually. There are 5 Sizes in 2 different colors for **a total of 10 different options**. **Sizes**: Small / Medium / Large / X-Large / 2X-Large

**Colors:** Black or Green

• **For Sleeveless Vests:** Pay attention to the **size** you want. Each size is listed individually. There are 5 Sizes total for a total of 5 options. Available in **Black** only.

**Sizes:** Small / Medium / Large / Extra Large / Double Extra (2X) Large

• **For Parking:** Scroll to the very bottom of the list or type in the search box **"Garage Parking"**

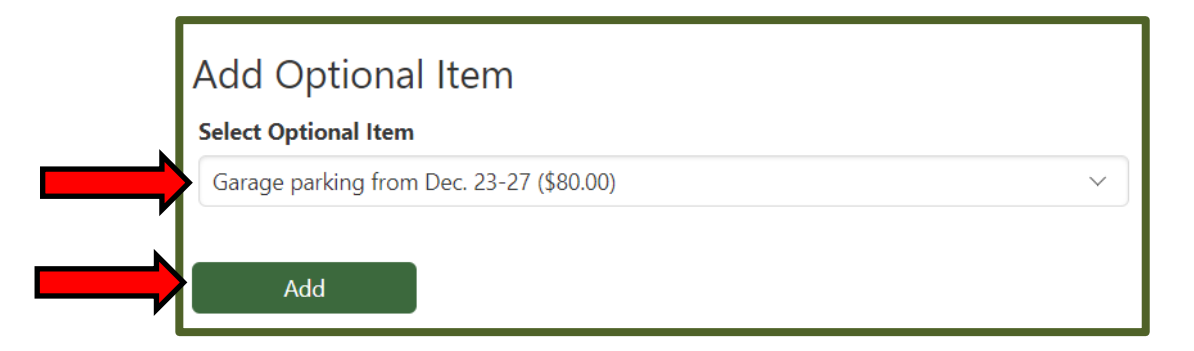

- 7. Click the "**add**" button and the item will be shown above on the same page.
	- Keep selecting and adding items for this person as you/they would like by repeating step 6.

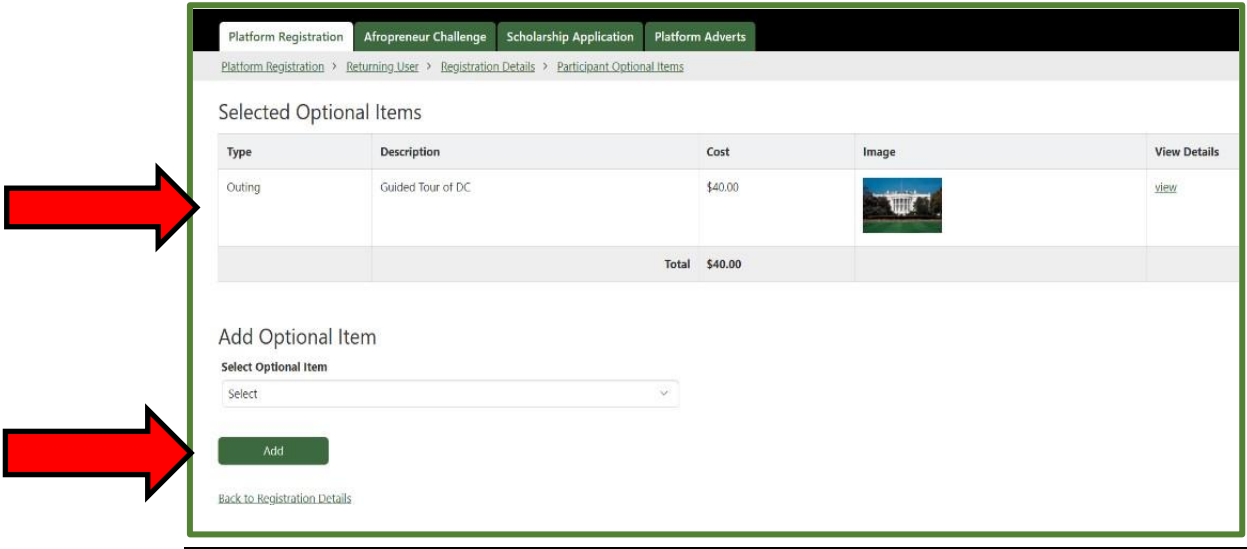

8. Click the "**Back to Registration Details**" link

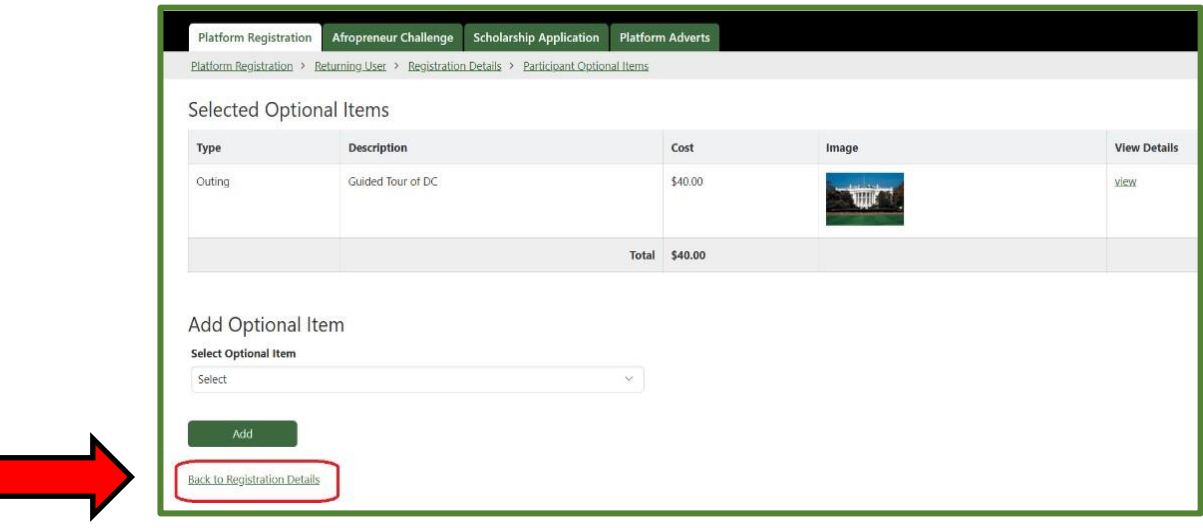

## Note: You will now notice a new **Balance** in the "**Registration Summary**" section of the page.

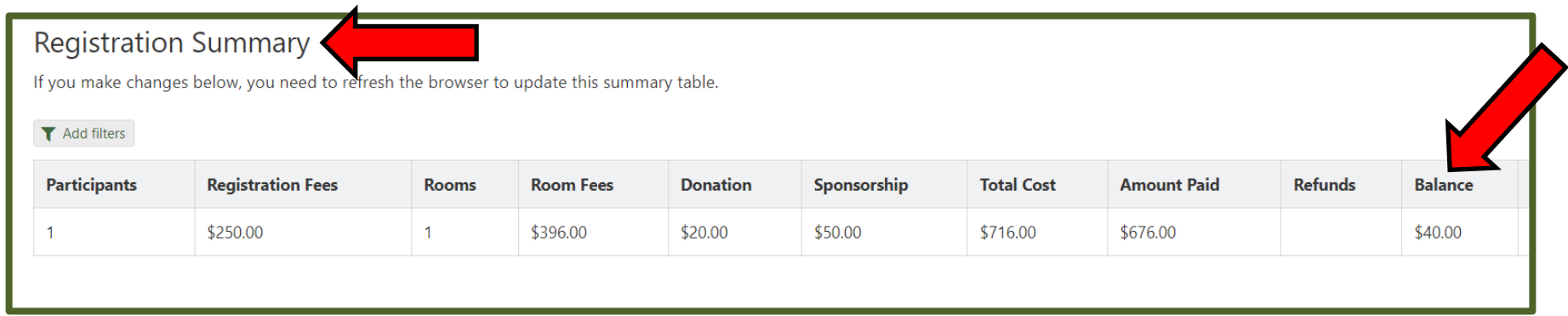

## 9. Click the **Pay Balance** button.

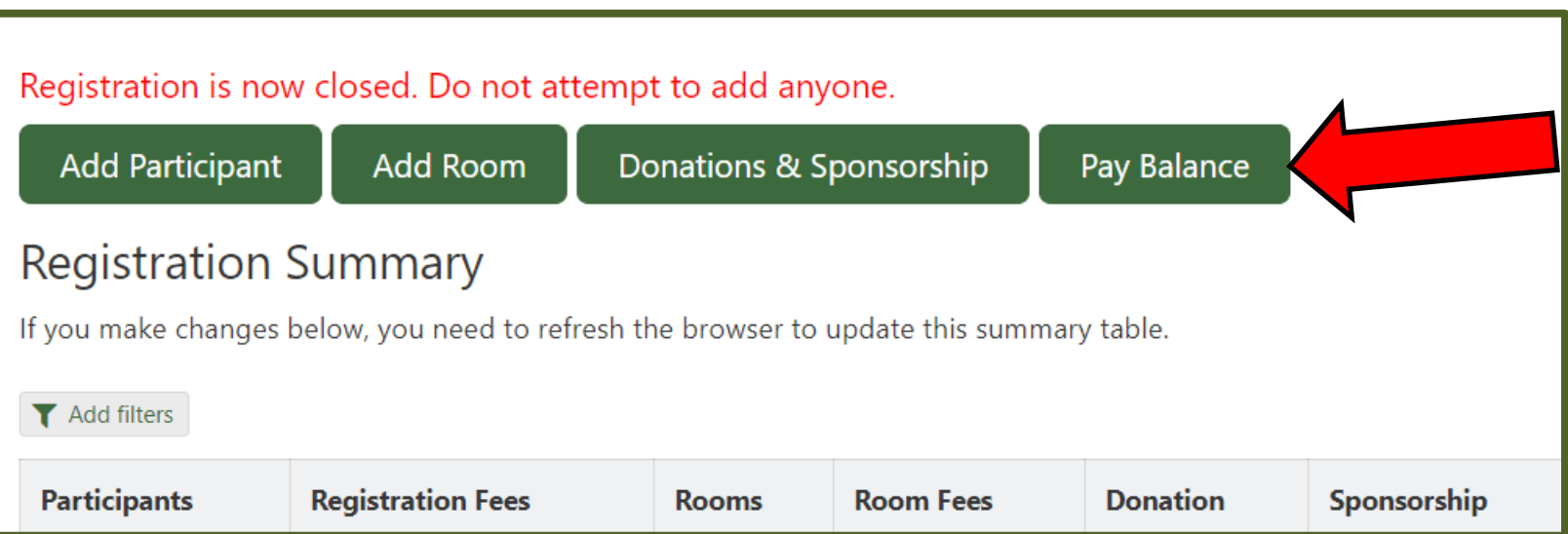

10. Repeat steps 4-9 for each participant; or steps 4-8 for each participant then pay the total balance for all.